## **Chrome for Windows and SLED Fix**

If you are using Google Chrome 80.0.3987.149 or later in conjunction with the State & Local SLED portal on Windows, you may experience an issue where you enter your credentials however the site doesn't allow you in. This seems to be an issue with the way the latest deployment of Chrome handles cookies.

EZGovOpps developers have reached out to Google to try and ascertain whether this is a bug or new security feature. In the meantime, we have a relatively simple work-around. *If you have a department that handles network security, please get their permission before performing these steps*:

- 1. Open the Chrome Browser and put this command in the search bar: chrome://flags/#same-siteby-default-cookies …then hit enter.
- 2. Next, switch from "Default" to "Disable" SameSite by default cookies, and Cookies without SameSite must be secure.

## SameSite by default cookies

Treat cookies that don't specify a SameSite attribute as if they were SameSite=Lax. Sites must specify SameSite=None in order to enable third-party usage. - Mac, Windows, Linux, Chrome OS, Android #same-site-by-default-cookies

## Cookies without SameSite must be secure

If enabled, cookies without SameSite restrictions must also be Secure. If a cookie without SameSite restrictions is set without the Secure attribute, it will be rejected. This flag only has an effect if "SameSite by default cookies" is also enabled. - Mac, Windows, Linux, Chrome OS, Android #cookies-without-same-site-must-be-secure

## 3. Next click the Relaunch button on the lower right:

Your changes will take effect the next time you relaunch Google Chrome.

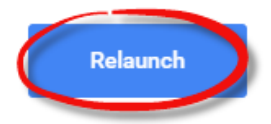

**Disabled** 

**Disabled** 

Chrome will restart, and you should be able to sign into SLED as usual. If not, please contact us at [statelocal@ezgovopps.com](mailto:statelocal@ezgovopps.com) with your browser information and we will get back to you shortly.